**ORACLE** 

**BUSINESS INTELLIGENCE** 

Oracle BI Enterprise Edition の クイック・スタート・ガイド パフォーマンスのモニタリングと最適化

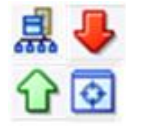

このガイドでは、Oracle Business Intelligence のパフォーマンスをモニタリングおよび最適化する方法を説 明します。サービス・レベルのモニタリング方法、パフォーマンス・パラメータの設定方法、および問合せ キャッシュの構成方法について説明します。

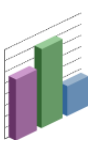

これらおよびその他のタスクの詳細は、Oracle Technology Network の Oracle BI EE [ドキュメントを](http://www.oracle.com/technetwork/middleware/bi-enterprise-edition/documentation/index.html)参照し てください。

# サービス・レベルのモニタリング

サービス・レベルを理解するには、通常、プロセスの状態をモニタリングし、システム・メトリックを表示します。

## **Fusion Middleware Control** を使用した共通パフォーマンス・メトリックの表示

- **1.** Fusion Middleware Control を起動して、Business Intelligence の「概要」ページに移動します。
- **2.** 「容量管理」ページの「メトリック」タブを表示します。
- **3.** 「メトリック」タブでは、現在のレスポンス時間、負荷およ び信頼性に関するメトリックを表示できます。
- **4.** 次のメトリックの詳細を確認するには、「ヘルプ」ボタン をクリックします。
	- リクエスト処理時間(ミリ秒)
	- SOA リクエスト処理時間(ミリ秒)
- 平均問合せ時間(秒)
- アクティブ・セッション
- リクエスト(/分)
- SOA リクエスト(/分)
- プレゼンテーション・サービス・リクエスト(/秒)
- サーバー問合せ(/秒)
- 失敗した問合せ
- 報告されたエラー(過去1時間)

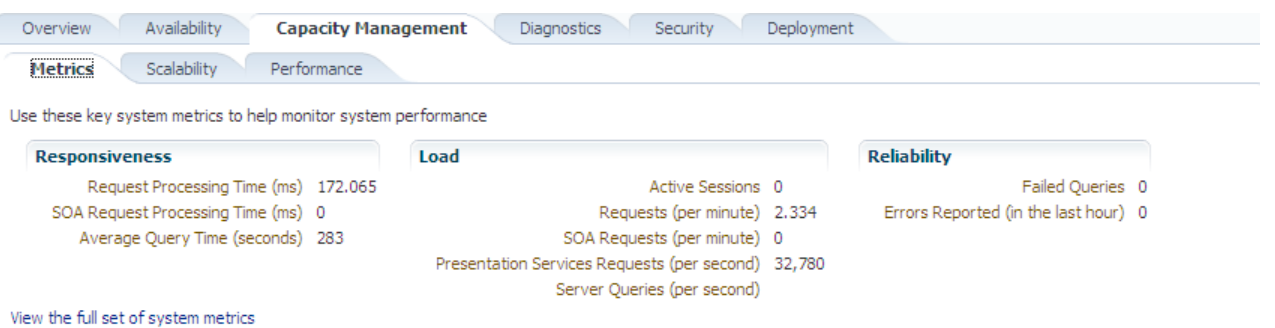

### **Fusion Middleware Control** を使用したすべての **Oracle Business Intelligence** メトリックの表示

- **1.** Fusion Middleware Control を起動し、ツリー・ナビゲー タで Business Intelligence フォルダを開き、 **coreapplication** ノードを右クリックします。
- 2. 「監視」→「パフォーマンス」を選択します。「パフォー マンス・サマリー」ページが表示され、このインストール に関連して選択されているメトリックが表示されます。
- **3.** 「パフォーマンス・サマリー」ページに表示されているメ トリックをカスタマイズするには、「メトリック・パ レットの表示」をクリックします。次に、該当のメト リック・カテゴリを開き、個々のメトリックを選択する か、選択を解除します。選択するメトリックが、「パ フォーマンス・サマリー」ページに表示されます。 特定のメトリックの詳細は、メトリックを右クリックし、 「ヘルプ」を選択します。

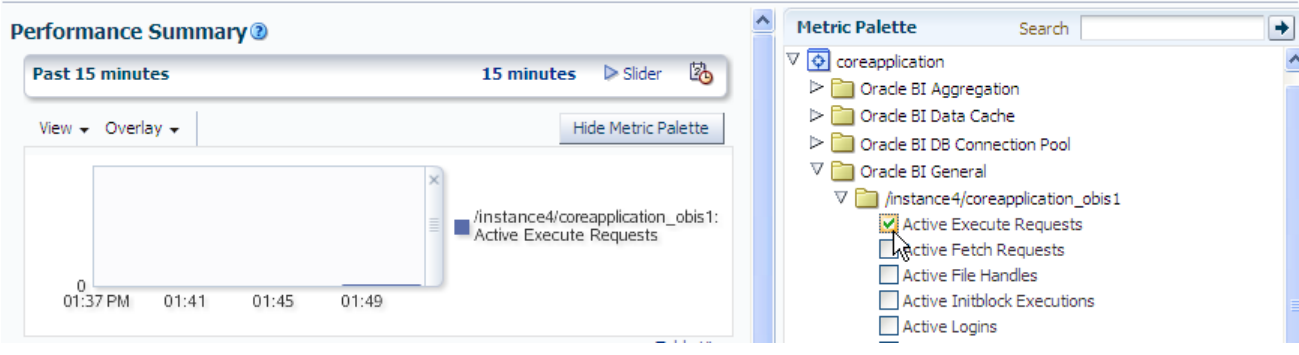

## **Oracle WebLogic Server** 管理コンソールを使用した **Java** コンポーネントのメトリックの表示

- **1.** Oracle WebLogic Server 管理コンソールを起動します。
- **2.** 「ドメイン構造」ウィンドウの「環境」ノードを開きま す。
- **3.** 「サーバー」をクリックします。「サーバーのサマリー」 ページが表示されます。
- **4.** サーバー名(例: **bi\_server1**)をクリックします。
- **5.** 「監視」タブをクリックします。

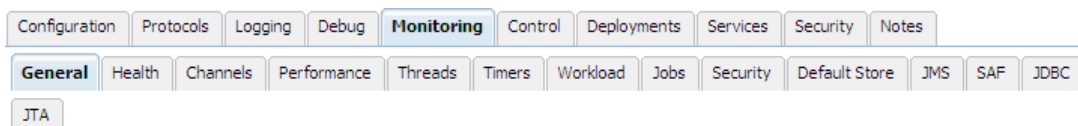

This page provides general runtime information about this server.

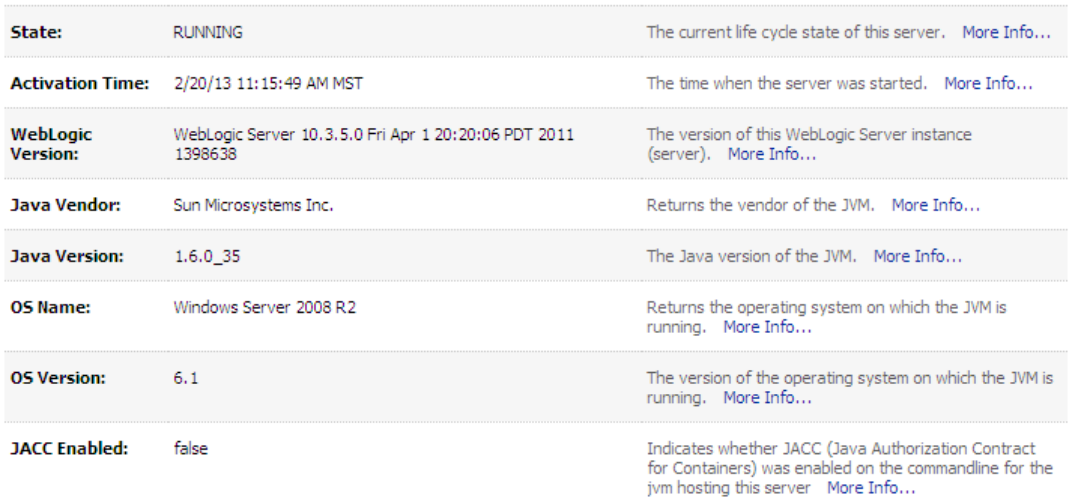

# **Fusion Middleware Control** を使用したパフォーマンス・パラメータの設定

### **RPD** 更新の禁止

- **1.** Fusion Middleware Control を起動して、Business Intelligence の「概要」 ページに移動します。
- **2.** 「容量管理」ページの「パフォーマンス」タブを表示します。
- **3.** 「構成をロックして編集」をクリックします。
- **4.** 「**RPD** 更新を許可しない」を選択して、リポジトリ・ファイルへの更新を禁 止します。
- **5.** 「適用」、「変更のアクティブ化」の順にクリックします。
- **6.** Business Intelligence の「概要」ページに戻り、「再起動」をクリックしま す。

## ユーザー・セッションのログオフ期間の設定

### **User Session Expiry**

Reducing the user session expiry time will increase performance as resources associated with the session can be released to service new requests. The downside is that users will be required to log in more frequently and can lose transient session state.

 $210 \in$ Minutes  $\vee$ **Expiry Time** 

### **RPD Updates**

Disallowing RPD updates can increase performance.

Disallow RPD Updates

- **1.** Fusion Middleware Control を起動して、Business Intelligence の「概要」ページに移動します。
- **2.** 「容量管理」ページの「パフォーマンス」タブを表 示します。
- **3.** 「構成をロックして編集」をクリックします。
- **4.** 有効期間を指定します。
- **5.** 「適用」、「変更のアクティブ化」の順にクリック します。
- **6.** Business Intelligence の「概要」ページに戻り、 「再起動」をクリックします。

## 表およびピボット表のデータに対する構成オプションの設定

- **1.** Fusion Middleware Control を起動して、Business Intelligence の「概要」ページに移動します。
- **2.** 「容量管理」ページの「パフォーマンス」タブを表示 します。
- **3.** 「構成をロックして編集」をクリックします。
- **4.** 最大ダウンロード行数、および 1 ページ当たりに含め る最大行数を指定します。
- **5.** 「適用」、「変更のアクティブ化」の順にクリックし ます。
- **6.** Business Intelligence の「概要」ページに戻り、「再 起動」をクリックします。

### **Maximum Number of Rows to Download**

Use this box to specify the number of rows in a view that can be downloaded (to html, mhtml, pdf, excel, etc.) The default value is 2500. Reducing the maximum number of rows that can be downloaded can improve performance where exports are common.

2500 은 Number Of Rows

### **Maximum Number of Rows Per Page to Include**

Use this box to specify the number of rows per page to include in deliveries sent via Delivers agents. The default value is 75. Reducing the maximum number of rows in delivered content can improve performance by reducing the system resources required to process these agents.

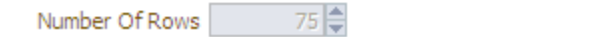

### 表をレンダリングするために処理される最大行数の設定

### Maximum Number of Rows Processed when Rendering a Table View

This setting limits how much data is retrieved from the BI Server and processed. The default value is 65000. Reducing the maximum number of rows processed can significantly improve performance by reducing the system resources that can be consumed by a given user session.

65000 |≑ Number Of Rows

この値を設定する際は、次の点に注意してください。

- この指定は、表に適用されます。ピボット表には適 用されません。
- デフォルト値は 65000 です。最小値は 50 です。最 大値を超えると、表ビューのレンダリング時にサー バーからエラー・メッセージが返されます。最大値 は少なくとも 16 ビットで、プラットフォームに よって異なります。この値より大きな値の処理を試 みる前に、システムのメモリーがすべて消費される 可能性があります。
- **1.** Fusion Middleware Control を起動して、Business Intelligence の「概要」ページに移動します。
- **2.** 「容量管理」ページの「パフォーマンス」タブを表 示します。
- **3.** 「構成をロックして編集」をクリックします。
- **4.** 表ビューをレンダリングするために処理される最大 行数を指定します。50 より大きな整数値を入力し てください。
- **5.** 「適用」、「変更のアクティブ化」の順にクリック します。
- **6.** Business Intelligence の「概要」ページに戻り、 「再起動」をクリックします。

## **Fusion Middleware Control** を使用した問合せキャッシュの構成

### **Oracle BI** サーバー・キャッシュについて

Oracle BI サーバーを構成して、問合せ結果セットのディスク ベース・キャッシュをローカルに保持できます(問合せキャッ シュ)。問合せキャッシュを使用すると、Oracle BI サーバーが Oracle などのバックエンド・データソースにアクセスせずに、 後続の多数の問合せリクエストを処理できます。問合せキャッ シュにより、Oracle BI サーバーがバックエンド・データソース にアクセスせずに、後続の多数の問合せリクエストを処理でき るため、問合せのパフォーマンスが向上します。

バックエンド・データベースで更新が発生すると、問合せ キャッシュのエントリが古くなることがあります。このため、 問合せキャッシュから定期的にエントリを削除する必要があり ます。詳細は、『*Oracle Fusion Middleware Oracle Business Intelligence Enterprise Edition* システム管理者ガイド』を参照し てください。

## 問合せキャッシングの有効化および問合せキャッシュ・パラメータの設定

- **1.** Fusion Middleware Control を起動して、 Business Intelligence の「概要」ページに移動 します。
- **2.** 「容量管理」ページの「パフォーマンス」タブ を表示します。
- **3.** 「構成をロックして編集」をクリックします。
- **4.** 「キャッシュ使用可能」が選択されていること を確認します。「キャッシュ使用可能」が選 択されていない場合は、ここで選択します。
- **5.** 問合せキャッシュのサイズおよび格納可能な エントリ数を指定します。
- **6.** 「適用」、「変更のアクティブ化」の順にク リックします。
- **7.** Business Intelligence の「概要」ページに戻 り、「再起動」をクリックします。

#### **Enable BI Server Cache**

Enabling the server cache can greatly improve performance by enabling users who share data visibility to retrieve row sets from queries that have already been run at the cost of the possibility of seeing stale data.

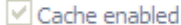

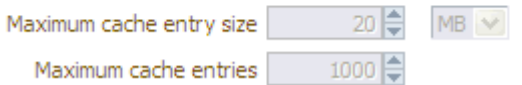

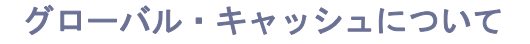

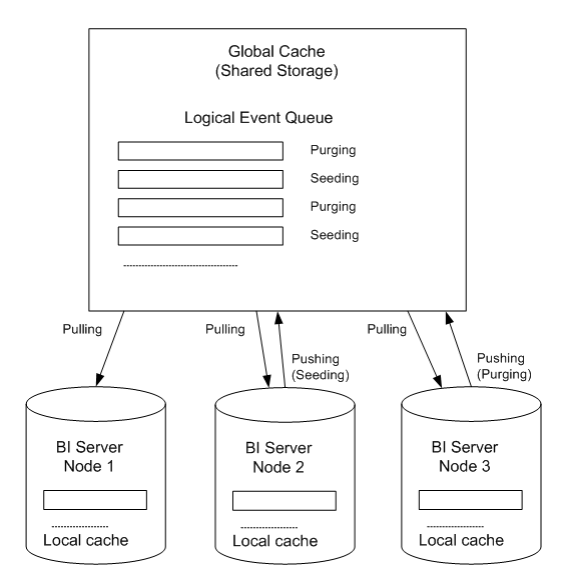

クラスタ環境では、グローバル・キャッシュと呼ばれる共有キャッシュにアク セスするように Oracle BI サーバーを構成できます。このグローバル・キャッ シュは、共有ファイル・システムのストレージ・デバイスに配置されており、 パージ・イベント、シーディング・イベント(多くの場合はエージェントによっ て生成される)、およびシーディング・イベントに関連付けられた結果セットを 保存します。

シーディング・イベントとパージ・イベントは、論理イベント・キューとして、 時間でソートされ、共有ストレージに保存されます。個々の Oracle BI サー バー・ノードは、論理イベント・キューに対してプッシュおよびプルの操作を実 行します。各 Oracle BI サーバーでは、通常の問合せ用に独自のローカル問合せ キャッシュが引き続き保持されます。

### グローバル・キャッシュ・パラメータの設定

- **1.** Fusion Middleware Control を起動して、Business Intelligence の「概要」ページに移動します。
- **2.** 「容量管理」ページの「パフォーマンス」タブを表示します。
- **3.** 「構成をロックして編集」をクリックします。
- **4.** グローバル・キャッシュ・パスおよびグローバル・キャッ シュ・サイズを指定します。
- **5.** 「適用」、「変更のアクティブ化」の順にクリックします。
- **6.** Business Intelligence の「概要」ページに戻り、「再起動」を クリックします。

### **Global Cache**

These settings apply to the cache when the BI server is clustered.

Global cache path

Global cache size

οl≜  $MB \vee$